## **Filtering features**

Low expression genes may be indistinguishable from noise and will decrease the sensitivity of differential expression analysis.

- Click the Gene counts node
- Click Filtering in the task menu
- Click Filter features (Figure 1)

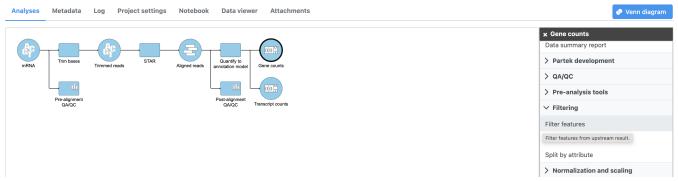

Figure 4. Selecting Filter features

- Click Noise reduction filter
- Set the filter to maximum <= 10
- Click Finish (Figure 2)

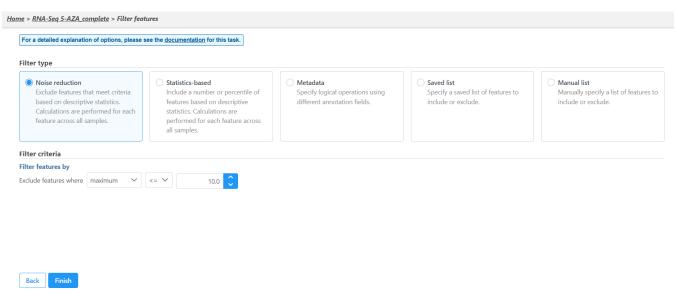

Figure 5. Filtering low expressed genes

A new Filtered counts node will be created (Figure 3).

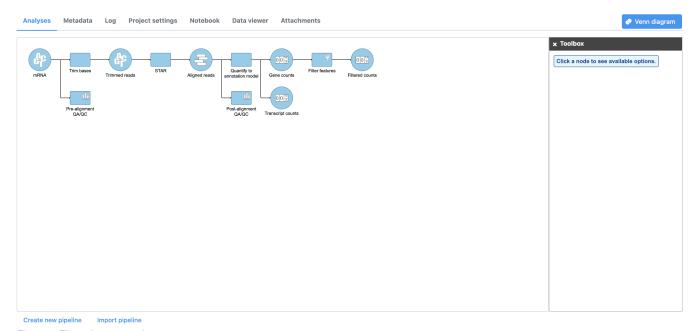

Figure 6. Filtered counts node

« Quantifying to an annotation model Normalizing counts »

## Additional Assistance

If you need additional assistance, please visit our support page to submit a help ticket or find phone numbers for regional support.

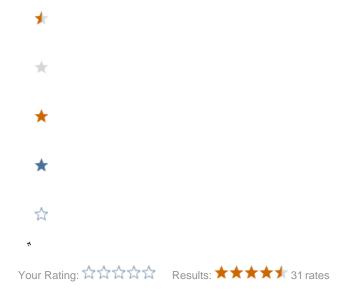